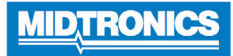

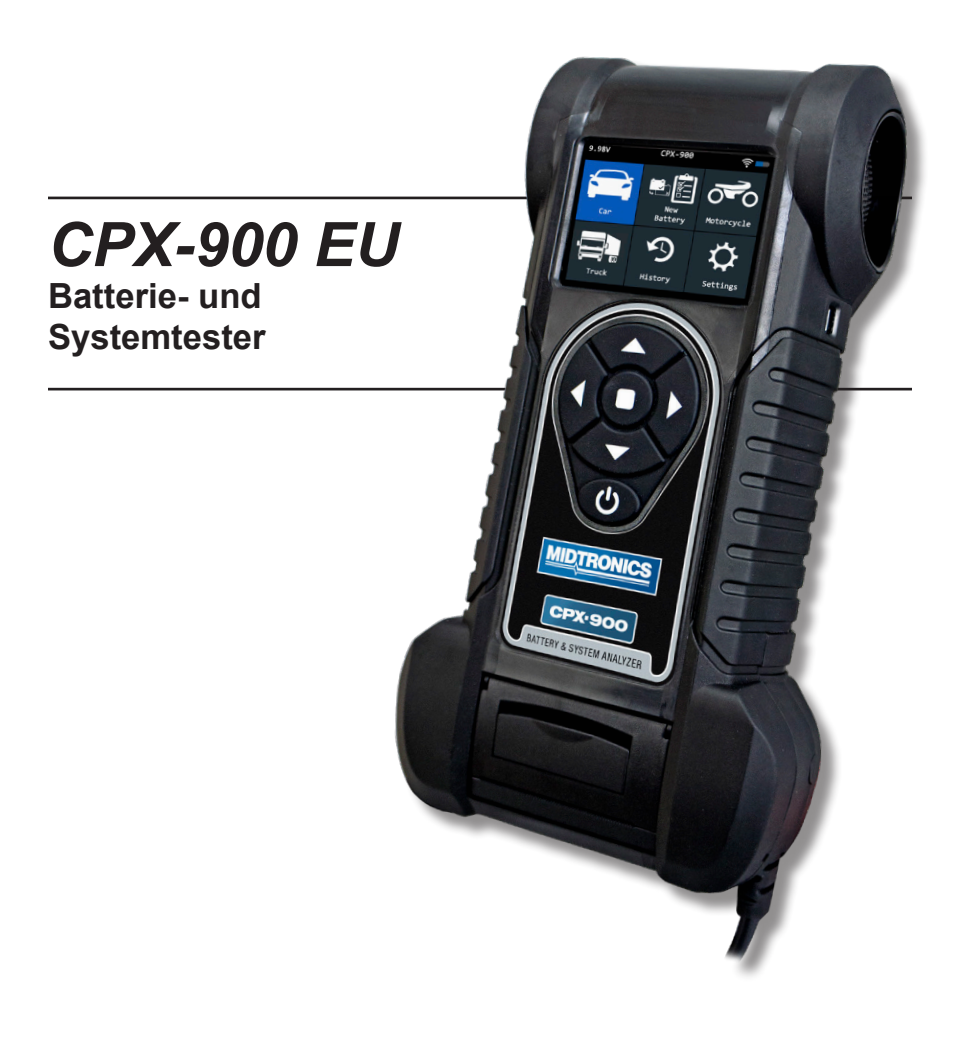

*Zum Testen von 12-Volt-Autobatterien*

# *Benutzerhandbuch*

*Leere Seite hinter dem Deckblatt*

# **Inhalt**

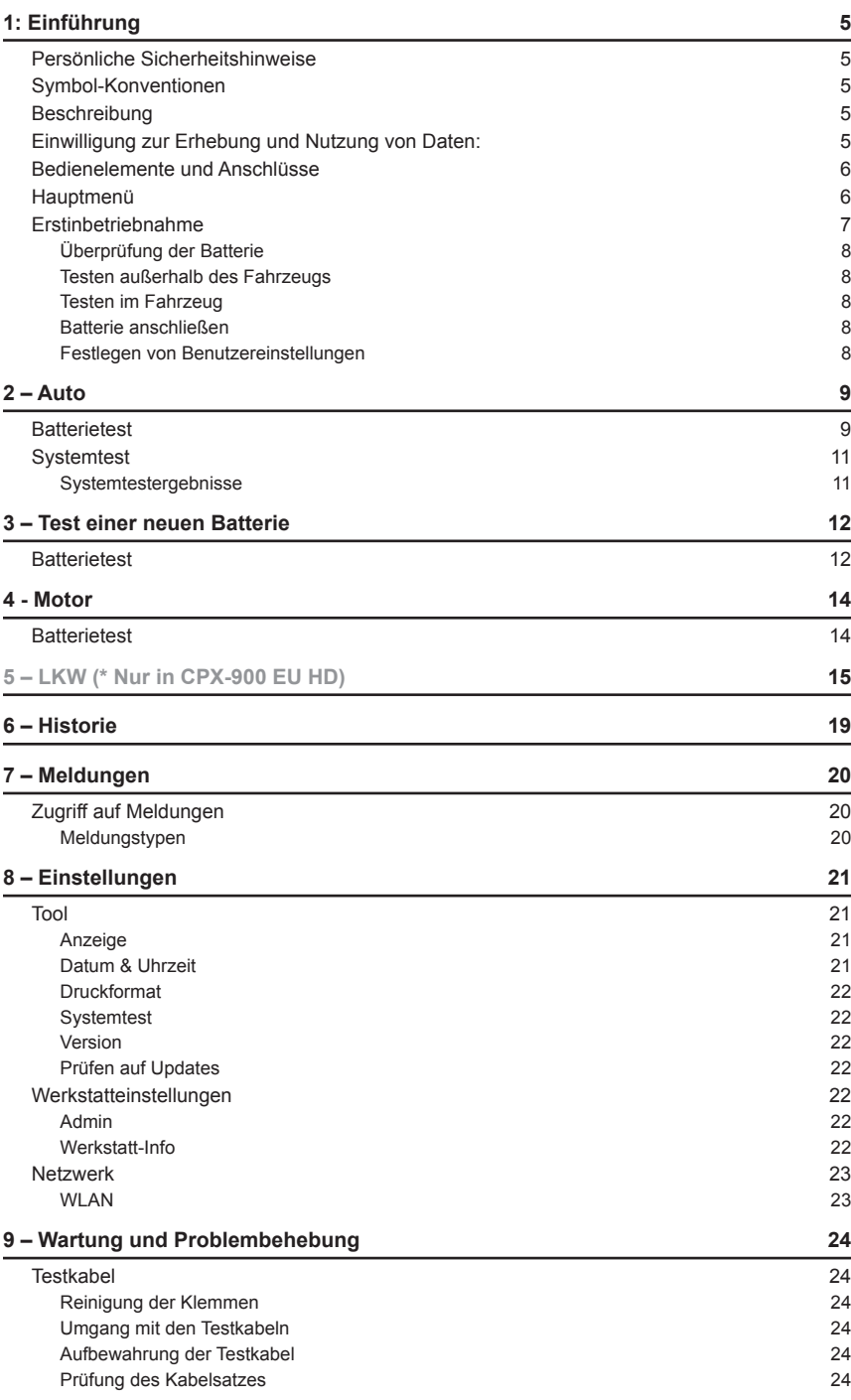

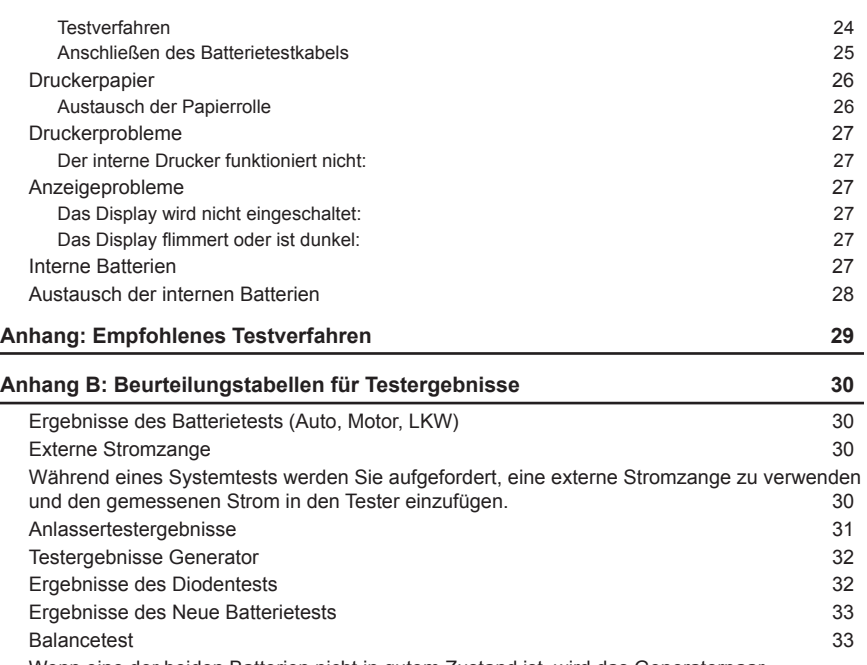

Wenn eine der beiden Batterien nicht in gutem Zustand ist, wird das Generatorpaar angehalten und die Batterie muss aufgeladen oder ersetzt werden. 33

# **1: Einführung**

### *Persönliche Sicherheitshinweise*

## **A DANGER**

**Risiko von explodierenden Gasen. In der Nähe von Batterien niemals rauchen. Funken bzw. offene Flammen sind von Batterien fernzuhalten.**

Batterien können ein hochexplosives Wasserstoff-/Sauerstoffgasgemisch erzeugen, selbst wenn die Batterie nicht verwendet wird. Arbeiten Sie daher immer in einem gut gelüfteten Raum.

### **A WARNING**

### **Waschen Sie sich nach Kontakt mit solchen Stoffen die Hände.**

ERFORDERLICH GEMÄSS CALIFORNIA PROP. 65: Batteriepole, Batterieanschlüsse und entsprechendes Zubehör enthalten Blei und Bleiverbindungen. Diese Stoffe sind nach Informationen des Bundesstaates Kalifornien als krebserregend einzustufen und können außerdem Geburtsschäden oder Fertilitätsstörungen verursachen.

Untersuchen Sie die Batterie auf Beschädigungen und prüfen Sie den Batteriesäure-Füllstand. Ist der Batteriesäure-Füllstand zu niedrig, korrigieren Sie den Füllstand und laden Sie die Batterie vollständig auf. Beachten Sie beim Umgang mit Batterien stets die entsprechenden Sicherheitshinweise, um schweren oder tödlichen Verletzungen vorzubeugen. Beachten Sie die Sicherheitshinweise des Herstellers und des BCI (Battery Council International), die in den nachfolgenden Sicherheitshinweisen zusammengefasst sind:

- 9 Batteriesäure ist höchst korrosiv. Wenn Säure mit den Augen in Kontakt kommt, müssen Sie diese sofort mindestens 15 Minuten mit kaltem fließendem Wasser spülen und umgehend einen Arzt aufsuchen. Wenn Batteriesäure mit Haut oder Kleidung in Kontakt kommt, müssen Sie diese sofort mit einem Gemisch aus Backpulver und Wasser abwaschen.
- 9 Tragen Sie immer eine geeignete Sicherheitsbrille und einen Gesichtsschutz, wenn Sie mit oder in der Nähe von Batterien arbeiten.
- 9 Achten Sie darauf, dass Haare, Hände und Kleidung sowie die Kabel des Prüfgeräts nicht in die Nähe von beweglichen Motorenteilen gelangen.
- Legen Sie alle Schmuckstücke und Uhren ab, bevor Sie die Batterie warten.
- 9 Werkzeuge aus Metall dürfen nur mit äußerster Vorsicht verwendet werden, um Funken oder Kurzschlüsse zu vermeiden.
- 9 Beugen Sie sich beim Testen, Laden oder Durchführen eines Schnellstarts niemals über die Batterie.

### *Symbol-Konventionen Beschreibung*

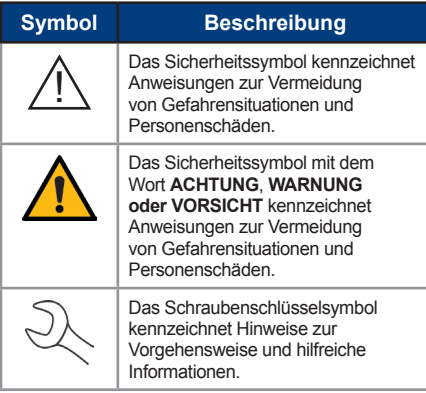

Das Analysegerät nutzt funktionsspezifische Anwendungen, auf die über eine Reihe von Menüs und Symbolen zugegriffen wird, welche den Benutzer durch das Batterietestverfahren führen und für konsistente Testdurchführung und -genauigkeit sorgen. Die Bedienung erfolgt über das Touchscreen-Display des Testers. Testergebnisse können auf dem Vollfarbbildschirm angezeigt, ausgedruckt oder kabellos per E-Mail versendet werden.

### *Einwilligung zur Erhebung und Nutzung von Daten:*

Der Benutzer dieses Geräts erklärt sich damit einverstanden, dass Midtronics technische Daten und damit verbundene Informationen sammelt, speichert, verbreitet und nutzt, einschließlich, aber nicht ausschließlich technischer Informationen zu diesem Gerät, dieser System- und Anwendungssoftware und Zubehörteilen, Diese Informationen werden regelmäßig erhoben, um die Bereitstellung von Support, Produktverbesserungen, Produktentwicklung und andere Services im Zusammenhang mit der Verwendung dieses Prüfgeräts für Batterien und elektrische Systeme zu vereinfachen. Die technischen Daten und damit verbundenen Informationen liegen in einer Form vor, von der nicht auf den Benutzer persönlich geschlossen werden kann.

### *Bedienelemente und Anschlüsse*

 $\overline{1}$ 

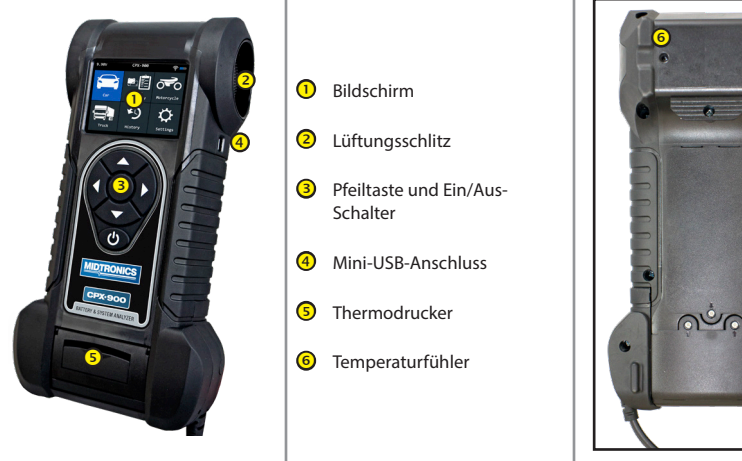

*Hauptmenü*

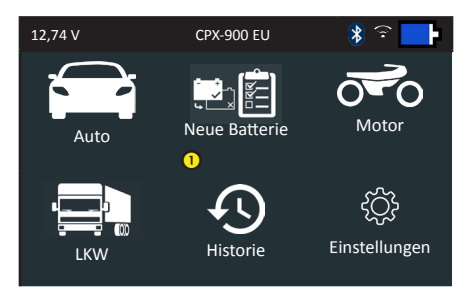

\* Die LKW-Anwendung ist nur im CPX-900 EU HD enthalten

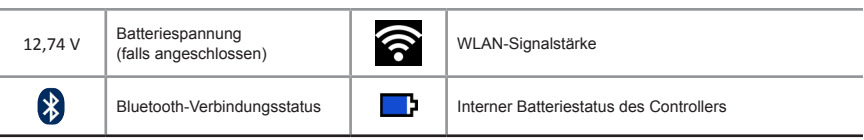

### **Hauptmenü-Auswahlfeld**

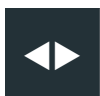

Die Pfeile auf der Menüanzeige zeigen an, welche **PFEIL**-Taste auf dem Tastenfeld gedrückt werden muss, um andere Symbole oder Anzeigen anzuzeigen. Die Pfeile unter einer Optionsliste auf der Menüanzeige weisen darauf hin, welche Pfeiltasten Sie auf dem Tastenfeld drücken müssen, um ein Zeichen oder ein Element in einer Liste zu markieren.

### **Zusätzliche Menüs**

**Menüleiste**

Die Punkte am Ende oder an der Seite eines Menüs oder Ergebnisbildschirms geben an, dass zusätzliche Menüs verfügbar sind.

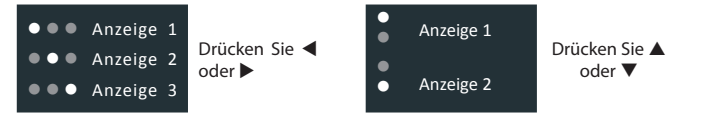

### **Hauptmenü-Symbole**

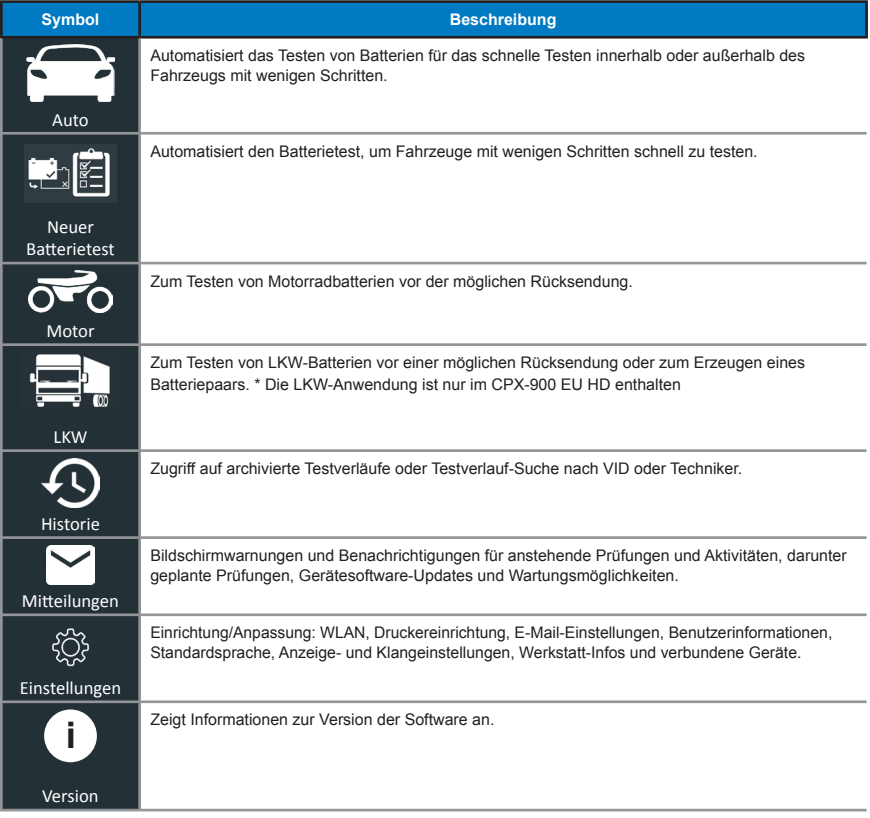

### *Erstinbetriebnahme*

Beim ersten Einschalten benötigt das Testgerät etwa 8 bis 10 Sekunden, um die Integrität der internen Software zu testen.

Der Bildschirm SPRACHE erscheint als erster. Hier können Sie die Sprache für die Anzeige und die gedruckten Testergebnisse einstellen. Sie können diese Option im Admin-Menü deaktivieren.

- 1. Wählen Sie mit  $\Box$  oder die Standardsprache aus und drücken Sie NEXT, um fortzufahren.
- 2. Verwenden Sie das angezeigte alphanumerische Tastenfeld, um die STORE ID # einzugeben.

Um die Nummer einzugeben, markieren Sie das gewünschte alphanumerische Zeichen mit den Pfeiltasten und drücken Sie SELECT, um es auszuwählen. Das ausgewählte Zeichen erscheint im Feld darüber.

- 3. Drücken Sie SAVE, um fortzufahren.
- 4. Wiederholen Sie dasselbe Verfahren, um den Geschäftsnamen, die Straße, den Ort, den Bundesstaat oder das Bundesland, die Postleitzahl, das Land, die Telefonnummer, die E-Mail-Adresse und die Website einzugeben.

Nachdem Sie die 14 verfügbaren Textzeilen durchlaufen haben, werden Ihre Änderungen gespeichert und das Hauptmenü wird auf dem Bildschirm angezeigt.

### *Testvorbereitung*

### **Überprüfung der Batterie**

Führen Sie vor dem Start des Tests eine Sichtprüfung der Batterie auf folgende Mängel durch:

- Gebrochenes, verbogenes oder undichtes Gehäuse. Wenn Sie derartige Mängel feststellen, muss die Batterie ausgetauscht werden.
- Korrodierte, lockere oder beschädigte Kabel und Anschlüsse. Reparieren oder ersetzen Sie diese bei Bedarf.
- Korrosion an den Batteriepolen und Schmutz oder Säure auf der Gehäuseoberseite. Reinigen Sie das Gehäuse und die Pole mit einer Drahtbürste und einem Gemisch aus Backpulver und Wasser.
- Niedriger Batteriesäurestand. Füllen Sie bei niedrigem Batteriesäurestand destilliertes Wasser hinzu, bis der Füllstand zur Hälfte über die Platten reicht, und laden Sie die Batterie vollständig. Nicht überfüllen.
- Korrodiertes oder lockeres Batteriefach und Befestigung. Befestigen oder ersetzen Sie diese bei Bedarf.

### **Testen außerhalb des Fahrzeugs**

Die Batterie sollte nach Möglichkeit im Fahrzeug getestet werden. Hinweise für die Prüfung außerhalb des Fahrzeugs:

- Trennen Sie immer zunächst das negative Kabel von der Batterie und schließen Sie es als letztes wieder an.
- Verwenden Sie zum Anheben und Transportieren der Batterie immer ein Tragewerkzeug oder einen Trageriemen.

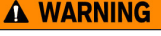

**Unsachgemäßes Anbringen von Poladaptern oder Verwenden verschmutzter oder abgenutzter Adapter kann zu falschen Testergebnissen führen.**

Verwenden Sie zum Testen von Seitenpolbatterien oder Batterien der Gruppe 31 immer mit dem Tester gelieferte Poladapter – verwenden Sie nicht die Stahlschrauben der Batterie als Messpunkte. Zum Schutz vor Beschädigung dürfen die Poladapter höchstens ¼ Drehung mit einem Schraubenschlüssel angezogen werden.

### **Testen im Fahrzeug**

Vorzugsweise sollten die Tests an den Batteriepolen durchgeführt werden. Wenn Sie den Test an einem externen Polanschluss durchführen müssen, muss dieser über einen positiven und einen negativen Pol verfügen. Andernfalls müssen Sie die Batterie entnehmen und einen Test außerhalb des Fahrzeugs durchführen.

Schalten Sie vor dem Start des Tests alle zusätzlichen Verbraucher aus, ziehen Sie den Zündschlüssel ab und schließen Sie die Türen.

### **Batterie anschließen**

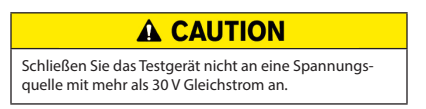

Anschließen der Zangen an den Tester: Schließen Sie die rote Zange an den Pluspol (+) und die schwarze Zange an den Minuspol (–) an. Wenn die Klemmen beim Anschließen vertauscht werden, zeigt der Tester KLEMMEN VERTAUSCHT an! Schließen Sie die Klemmen erneut an.

Vergewissern Sie sich, dass beide Seiten der Klemmen an den Polen greifen, indem Sie jede Klemme vor und zurück bewegen. Bei einer schlechten Verbindung ist kein Test möglich und am Prüfgerät wird KLEMMENVERBINDUNGEN PRÜFEN angezeigt. Wenn die Meldung nach erneuter Verbindung wieder angezeigt wird, reinigen Sie die Pole und stellen Sie eine neue Verbindung her.

### **Festlegen von Benutzereinstellungen**

Passen Sie das Prüfgerät individuell an, indem Sie die Voreinstellungen im Menü "Einstellungen" (+2+) konfigurieren. Eine Beschreibung finden Sie in Kapitel 7.

# **2 – Auto**

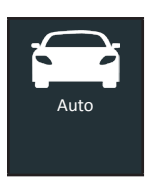

Verwenden Sie Autotest, um Batterietests mit Autobatterien durchzuführen. Mit Testparametern kann die Batterie sowohl im Fahrzeug als auch außerhalb des Fahrzeugs getestet werden. Für den In-Fahrzeug-Test ist auch ein Systemtest verfügbar. Drücken Sie ▲ ◆ ▼, um zum vorherigen Bildschirm zurückzukehren, wählen Sie Optionen und, wenn nötig,  $\square$ , um den nächsten Schritt aufzurufen oder fortzufahren. Verwenden Sie BACK, um zum Hauptmenü zurückzukehren.

### *Batterietest*

1. Einrichtung des Batterietests – Bearbeiten Sie die angezeigten Fahrzeug- und Batterieinformationen. Nach dem Batterietest "In Vehicle" haben Sie die Möglichkeit, einen Systemtest durchzuführen.

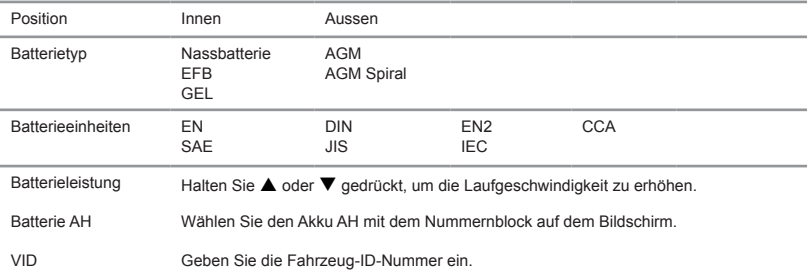

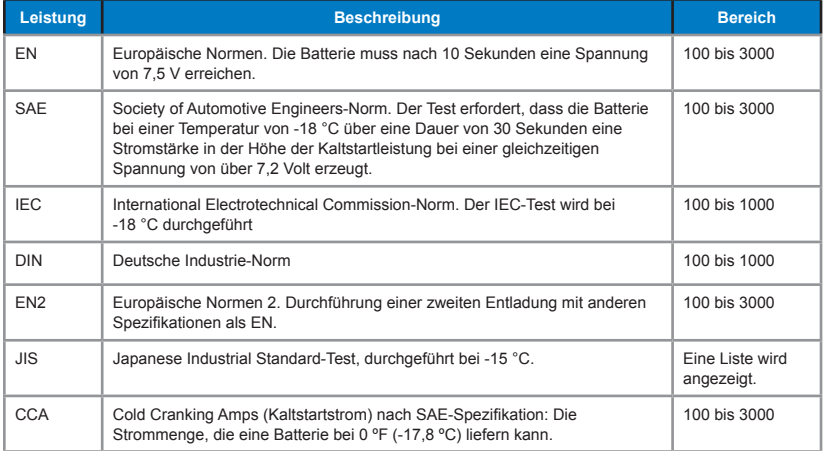

Wählen Sie **Start**, um zum nächsten Bildschirm zu gelangen.

2. Temperatur – Halten Sie den Temperatursensor des Prüfgeräts über die zu testende Batterie.

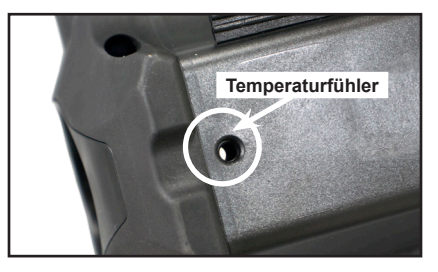

Drücken Sie auf **Erfassen**, um die Live-Temperaturablesung zu sperren und mit dem Batterietest zu beginnen.

### **Ergebnisse des Batterietests**

**HINWEIS:** In Anhang B: Beurteilungstabellen für Testergebnisse finden Sie Bildschirmanzeigen und Beschreibungen zu Testergebnissen.

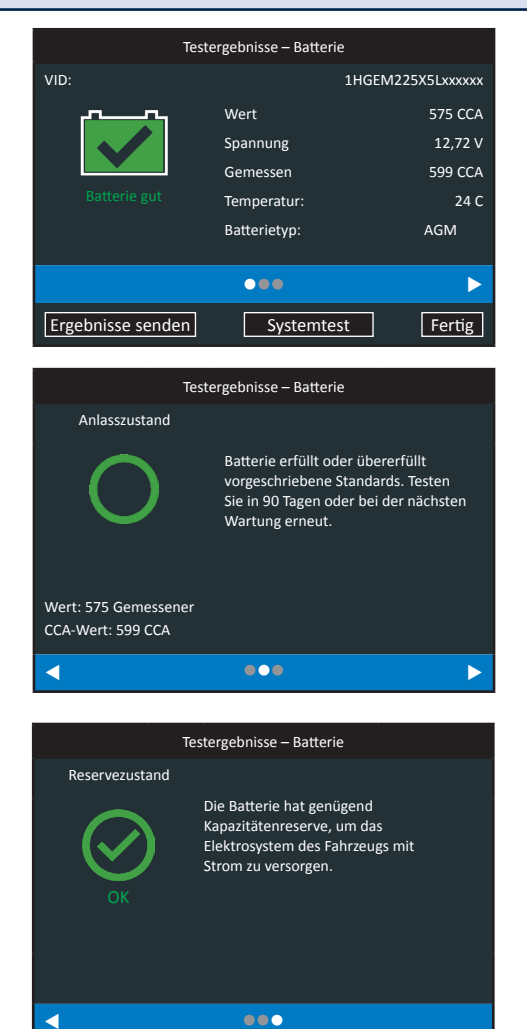

*Testergebnisse – Batterietest*

Um die Testergebnisse zu drucken oder an einen konfigurierten Drucker zu senden, wählen Sie **Ergebnisse senden.** Um zur Startseite zurückzukehren, wählen Sie **Fertig**.

In Anhang B: Beurteilungstabellen finden Sie eine umfassende Erläuterung zu den möglichen Testergebnissen.

- 1. Wählen Sie unten im Bildschirm **Systemtest**, um zum Systemtest überzugehen.
- 2. Starten Sie den Motor des Fahrzeugs und lassen Sie ihn im Leerlauf drehen.
- 3. Vergewissern Sie sich, dass alle Zubehörteile (Fernlicht/Belüftungsgebläse usw.) ausgeschaltet sind, und wählen Sie **Weiter**.

Das Analysegerät testet die Generatorausgabe.

- 4. Wenn aufgefordert, bringen und halten Sie den Motor auf zwischen 2000 bis 3000 min-1. Das Analysegerät testet die Generatorausgabe nochmal.
- 5. Wenn Sie aufgefordert werden, lassen Sie den Motor im Leerlauf drehen und wählen Sie **Weiter**.
- 6. Schalten Sie Fernlicht ein und Gebläse ein.
- 7. Wählen Sie **Weiter**.

Das Analysegerät testet die Generatorausgabe.

8. Wenn aufgefordert, bringen und halten Sie den Motor auf zwischen 2000 bis 3000 min-1.

Das Analysegerät testet die Generatorausgabe nochmal.

9. Wenn Sie aufgefordert werden, lassen Sie den Motor im Leerlauf drehen und wählen Sie **Weiter**.

### **Systemtestergebnisse**

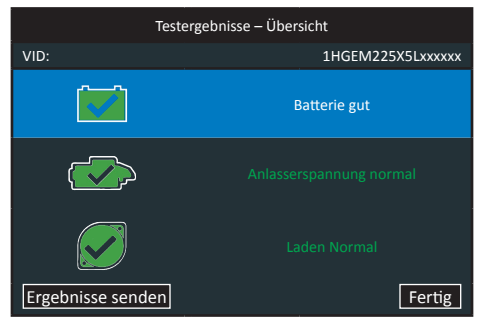

### *Testergebnisse – Übersicht*

Der Bildschirm mit der Zusammenfassung der Testergebnisse wird nach einem Systemtest angezeigt. Wählen Sie Batterie-, Anlasser- oder Generatortest aus, um detaillierte Testergebnisse für jeden Testabschnitt zu sehen.

Um die Testergebnisse an einen konfigurierten Drucker oder via E-Mail zu senden, wählen Sie **Ergebnisse senden**. Wählen Sie **Fertig**, um zum Startbildschirm zurückzukehren.

In Anhang B: Beurteilungstabellen finden Sie eine umfassende Erläuterung zu den möglichen Testergebnissen.

# **Anlassersp. ergebnisse** Testergebnisse - Anlassersp. Anlasserspannung 12.72 V Kurbelzeit 2.33 s **Fertig**

# **Generator testergebnisse** Testergebnisse - Generator Keine Ladesp. 12.72 V Gel. Spannung 14.23 V Fertig<sub>p</sub>

www.midtronicseurope.com

# **3 – Test einer neuen Batterie**

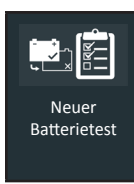

Verwenden Sie New Battery Test (Neuer Batterietest), um den Zustand der Kundenbatterien auf mögliche Rückgabe- und / oder Gewährleistungsansprüche zu prüfen und zu überprüfen.

Drücken Sie ▲◆▼um zum vorherigen Bildschirm zurückzukehren, wählen Sie Optionen und bei Bedarf  $\Box$ , um den nächsten Schritt aufzurufen, oder fahren Sie mit dem nächsten Schritt fort. Verwenden Sie BACK, um zum Hauptmenü zurückzukehren.

### *Batterietest*

1. Einrichtung des Batterietests – Bearbeiten Sie die angezeigten Batterieinformationen.

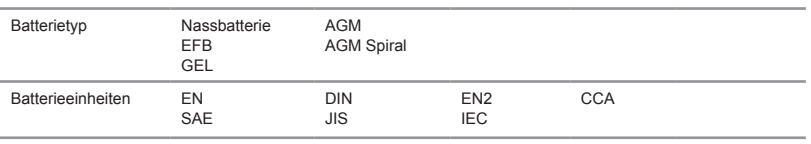

Batterieleistung Halten Sie A oder  $\nabla$  gedrückt, um die Laufgeschwindigkeit zu erhöhen.

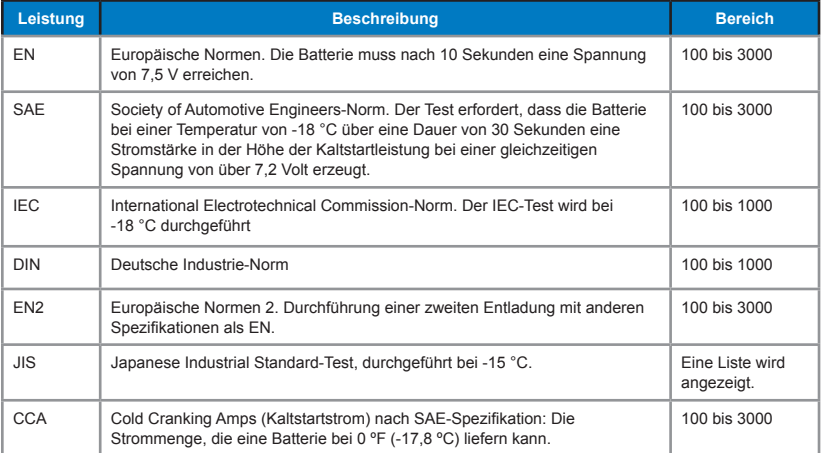

Wählen Sie **Start**, um zum nächsten Bildschirm zu gelangen.

2. Temperatur – Halten Sie den Temperatursensor des Prüfgeräts über die zu testende Batterie.

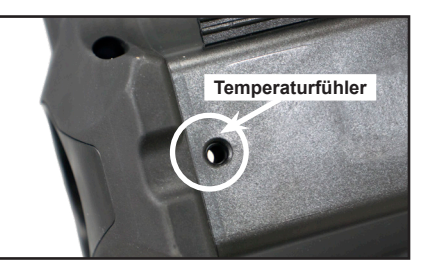

Drücken Sie auf **Erfassen**, um die Live-Temperaturablesung zu sperren und mit dem Batterietest zu beginnen.

### **Ergebnisse des Batterietests**

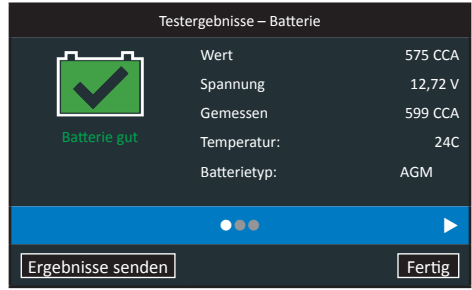

### *Testergebnisse – Batterietest*

Um die Testergebnisse zu drucken oder an einen konfigurierten Drucker zu senden, wählen Sie **Ergebnisse senden.** Um zur Startseite zurückzukehren, wählen Sie **Fertig**.

In Anhang B: Beurteilungstabellen finden Sie eine umfassende Erläuterung zu den möglichen Testergebnissen.

## **4 - Motor**

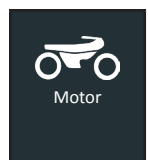

Verwenden Sie den Motorradtest, um Batterietests an Motorradbatterien durchzuführen. Drücken Sie ▲◆▼ um zum vorherigen Bildschirm zurückzukehren, wählen Sie Optionen und,  $\Box$  falls erforderlich, enter, um zum nächsten Schritt zu gelangen, oder fahren Sie mit dem nächsten Schritt fort. Verwenden Sie BACK, um zum Hauptmenü zurückzukehren.

### *Batterietest*

1. Einrichtung des Batterietests – Bearbeiten Sie die angezeigten Fahrzeug- und Batterieinformationen (basierend auf der VID).

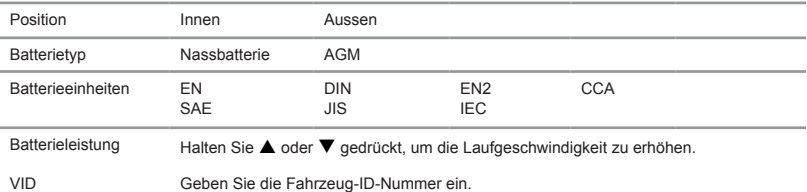

Wählen Sie **Start**, um zum nächsten Bildschirm zu gelangen.

2. Temperatur – Halten Sie den Temperatursensor des Prüfgeräts über die zu testende Batterie.

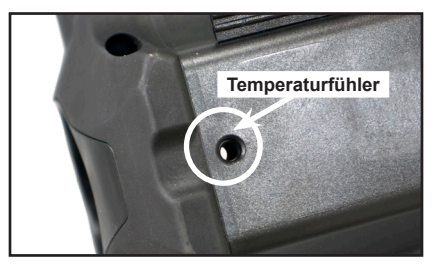

Drücken Sie auf **Erfassen**, um die Live-Temperaturablesung zu sperren und mit dem Batterietest zu

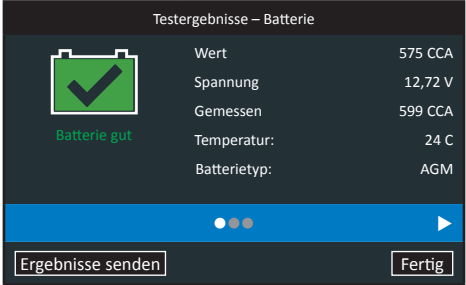

# **5 – LKW**

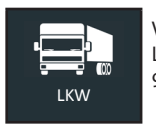

Verwenden Sie den LKW-Test, um Batterietests durchzuführen oder ein Paar mit LKW-Batterien zu generieren (Balancetest). \* Die LKW-Anwendung ist nur im CPX-900 EU HD enthalten

Drücken Sie ▲ ◆ ▼ um zum vorherigen Bildschirm zurückzukehren, wählen Sie Optionen aus, und drücken Sie **O**, um den nächsten Schritt aufzurufen oder fortzufahren. Mit BACK kehren Sie zum Hauptmenü zurück.

- 1. Wählen Sie im Hauptmenü LKW.
- 2. Wählen Sie aus, ob Sie einen Batterietest oder Balancetest durchführen möchten.

## **Batterietest**

3. Einrichtung des Batterietests – Bearbeiten Sie die angezeigten Fahrzeug- und Batterieinformationen (basierend auf der VID)

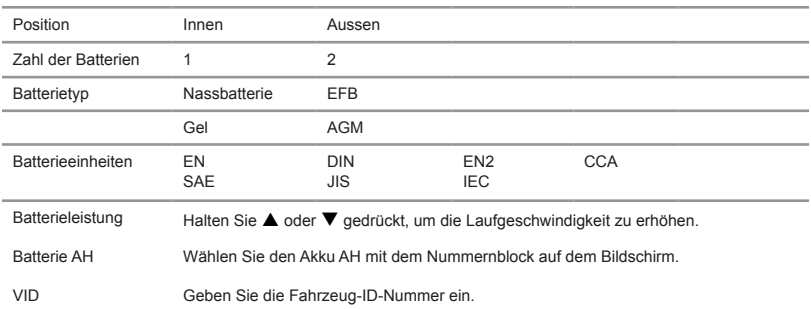

Wählen Sie **Start**, um zum nächsten Bildschirm zu gelangen.

- 4. Wenn Sie die Option '2 Batterien' gewählt haben, werden Sie nun aufgefordert, eine Verbindung zu Batterie 2 herzustellen. Drücken Sie OK.
- 5. Temperatur Halten Sie den Temperatursensor des Prüfgeräts über die zu testende Batterie.

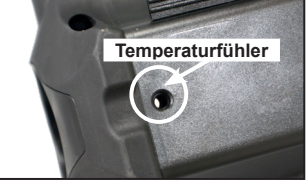

Drücken Sie auf **Erfassen**, um die Live-Temperaturablesung zu sperren und mit dem Batterietest zu

### **Testergebnisse**

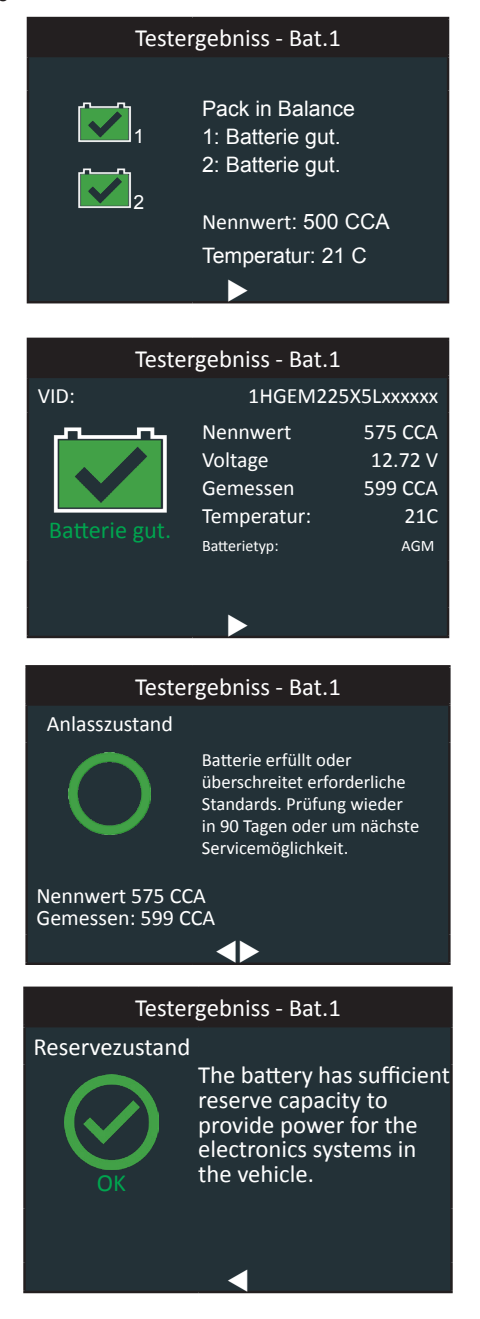

*Test Results - Battery Test*

# **Balancetest**

1. Einrichtung des Batterietests - Bearbeiten Sie die angezeigten Fahrzeug- und Batterieinformationen (basierend auf der VID)

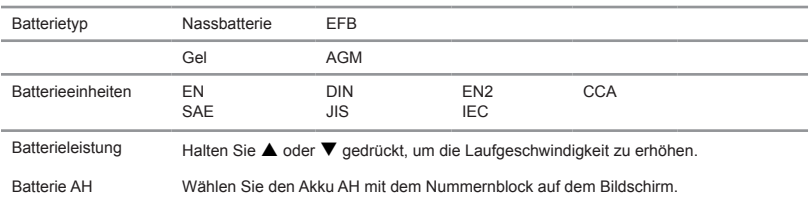

Wählen Sie **Start**, um zum nächsten Bildschirm zu gelangen.

- 2. Nach einigen Sekunden werden Sie aufgefordert, eine Verbindung zum Akku herzustellen. 2. Drücken Sie OK.
- 3. Temperatur Halten Sie den Temperatursensor des Testgeräts über die zu testende Batterie.

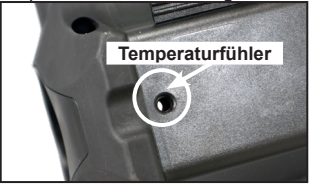

SDrücken Sie auf **Erfassen**, um die Live-Temperaturablesung zu sperren und mit dem Batterietest zu

## Testergebniss - Bat. VID: 1HGEM225X5Lxxxxxx atterie gut Nennwert 575 CCA Voltage 12.72 V Gemessen 599 CCA Temperatur: 21C Batterietyp: AGM  $\blacktriangleright$ Testergebniss - Bat. Anlasszustand Batterie erfüllt oder überschreitet erforderliche Standards. Prüfung wieder in 90 Tagen oder um nächste Servicemöglichkeit. Nennwert 575 CCA Gemessen 599 CCA  $\blacktriangleleft$

### **Testergebnisse**

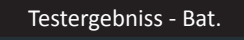

### Anlasszustand

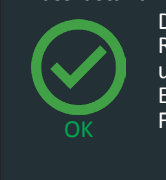

Der Akku hat ausreichend Reservekapazität um Macht für die Elektroniksysteme in der Fahrzeug.

Testergebnisse

◀

# **6 – Historie**

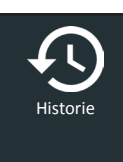

Verwenden Sie Historie für den Zugriff auf die Werkzeugnutzungs-Historie, auf eine Fahrzeug-Historie basierend auf der VID sowie auf Benutzerhistorien. Die Suchfunktion kann auch verwendet werden, um Testaufzeichnungen für spezifische Fahrzeuge und Techniker zu finden.

Drücken Sie auf ▲ ◆ ▼, um zum vorherigen Bildschirm zurückzukehren, Optionen auszuwählen und bei Bedarf , um Eingaben vorzunehmen oder mit dem nächsten Schritt fortzufahren.

1. Wählen Sie im Hauptmenü Historie. Der Bildschirm "Gerätehistorie" wird angezeigt.

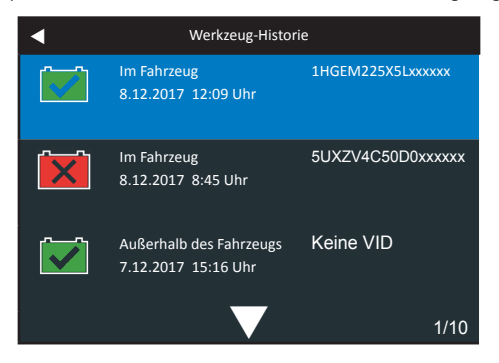

Informationen zum Test außerhalb des Fahrzeugs finden Sie in Anhang B: Beurteilungstabellen für Testergebnisse; dort sind vollständige Bildschirmbeschreibungen aufgeführt.

- 2. Wählen Sie einen Fahrzeugdatensatz, um die Ergebnisse anzuzeigen, oder wählen Sie Suchoptionen, um durch manuelle Eingabe einer VID oder anhand der Testergebnisbeurteilung nach Datensätzen zu suchen.
- 3. Für Tests im Fahrzeug wird der Übersichtsbildschirm angezeigt.

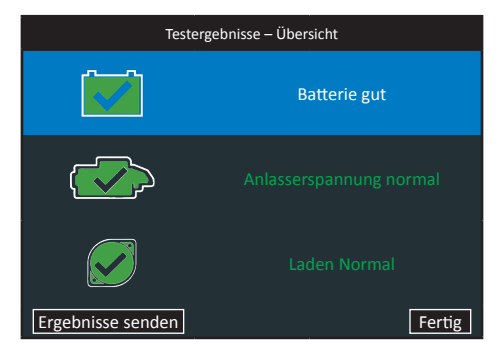

*Testergebnisse – Übersicht*

4. Wählen Sie Batterie-, Anlasser- oder Generatortest aus, um detaillierte Testergebnisse für jeden Testabschnitt zu sehen.

Informationen zum Test im Fahrzeug finden Sie in Anhang B: Beurteilungstabellen für Testergebnisse; dort sind vollständige Bildschirmbeschreibungen aufgeführt.

Um die Testergebnisse an einen konfigurierten Drucker oder via E-Mail zu senden, wählen Sie **Ergebnisse senden**. Wählen Sie **Fertig**, um zum Startbildschirm zurückzukehren.

# **7 – Meldungen**

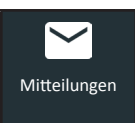

Die Meldungen-Funktion zeigt Warnungen und Mitteilungen für die kommenden Tests und Aktivitäten an. Dies beinhaltet geplante Tests und Toolsoftware-Updates sowie Wartungsmöglichkeiten.

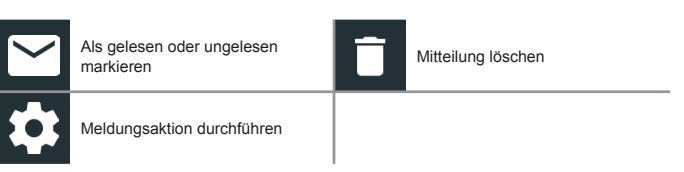

Tippen Sie auf <, um zum vorherigen Bildschirm zurückzukehren, oder auf  $\blacksquare$ , um zum Hauptmenü zurückzukehren.

### *Zugriff auf Meldungen*

1. Tippen Sie auf **Meldungen** auf dem Hauptmenü-Bildschirm

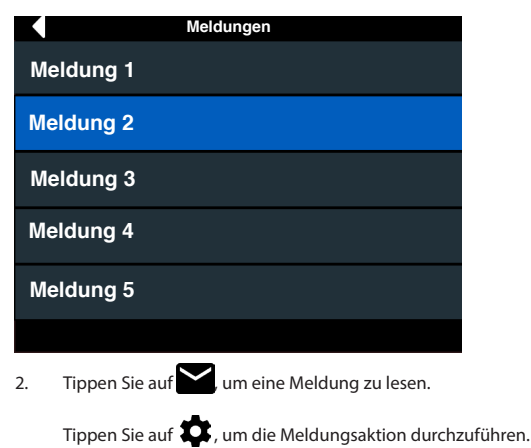

Tippen Sie auf **II**, um eine Meldung zu löschen.

3. Tippen Sie auf  $\gamma$ , um eine Meldungsliste auszublenden, oder auf  $\gamma$ , um die Liste zu vergrößern.

### **Meldungstypen**

**Kritisch**: Eine wichtige Aktion kann nicht durchgeführt werden und benötigt eventuell Benutzerhilfe. **Mitteilungen**: Gibt an, dass eine Aktion durchgeführt wurde oder Daten gesendet wurden.

# **8 – Einstellungen**

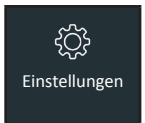

Verwenden Sie die Einrichtung zum Einrichten und Einstellen der Anzeige des Testers sowie der Einstellungen für Zeit, Werkstatt und Verwaltung, Netzwerkkonnektivität

Drücken Sie auf  $\blacktriangle \blacktriangle \blacktriangleright \blacktriangledown$ , um zum vorherigen Bildschirm zurückzukehren, Optionen auszuwählen und bei Bedarf , um Eingaben vorzunehmen oder mit dem nächsten Schritt fortzufahren.

$$
Tool
$$

$$
An \text{zeige} \quad \blacksquare
$$

Verwenden Sie <, um zum Anzeigemenü zurückzukehren.

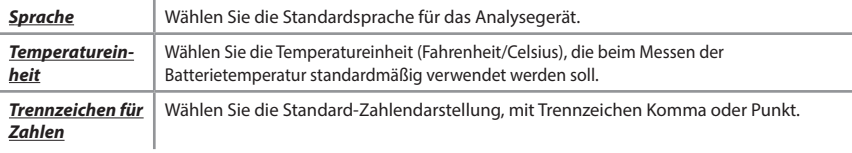

### **Datum & Uhrzeit**

Verwenden Sie <, um zum Anzeigemenü zurückzukehren.

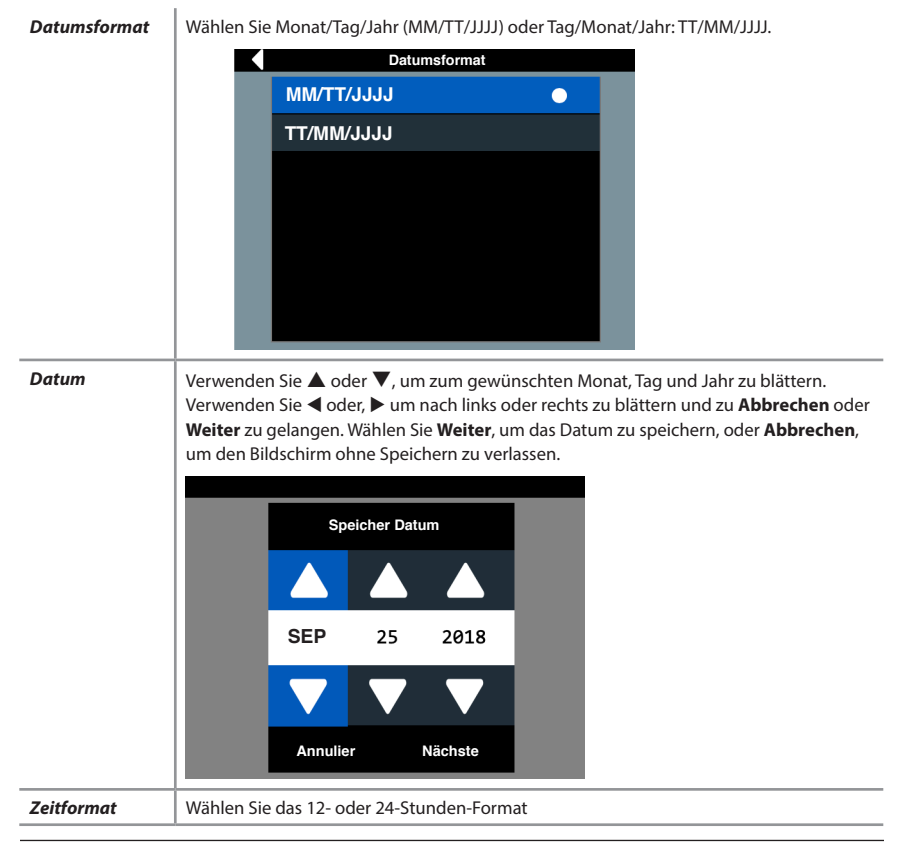

**Zeit** Verwenden Sie ▲ oder ▼, um zur gewünschten Stunde, Minute und AM/PM-Einstellung zu blättern. Verwenden Sie < oder,  $\blacktriangleright$  um nach links oder rechts zu blättern und zu **Abbrechen** oder **Weiter** zu gelangen. Wählen Sie **Weiter**, um die Uhrzeit zu speichern, oder **Abbrechen**, um den Bildschirm ohne Speichern zu verlassen.

### Druckformat

Legen Sie fest, welche Werkstatt- und Integritätsstatus-Informationen (SoH) standardmäßig in Ausdrucken von Testergebnissen enthalten sein sollen. Verwenden Sie <, um zum Anzeigemenü zurückzukehren.

### **Systemtest**

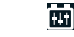

0

Drücken Sie auf , um das Kontrollkästchen zu aktivieren bzw. deaktivieren. Ein aktiviertes Kontrollkästchen gibt an, dass ein Systemtest als Teil eines Tests innerhalb des Fahrzeugs enthalten sein wird. Verwenden Sie 4, um zum Gerätemenü zurückzukehren.

### **E-Mail Format**

Geben Sie mit der angezeigten alphanumerischen Tastatur Ihre bevorzugte E-Mail-Adresse ein. Wenn Sie auf Speichern klicken, wird diese E-Mail-Adresse zur Standardadresse für das Senden von Testergebnissen.

### **Version**

Dient zur Bestätigung technischer Informationen für interne Tester-Software und -Hardware.

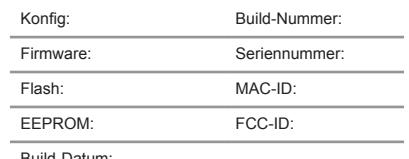

Build-Datum:

### **Prüfen auf Updates**

Suchen Sie über ein verbundenes WLAN-Netzwerk nach Software-Updates.

### *Werkstatteinstellungen*

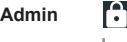

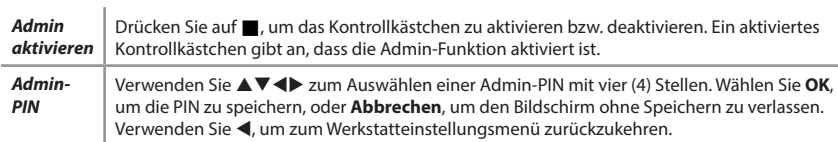

### **Werkstatt-Info**

Dient zur Eingabe von Informationen über die Werkstatt, in der dieser Tester verwendet wird.

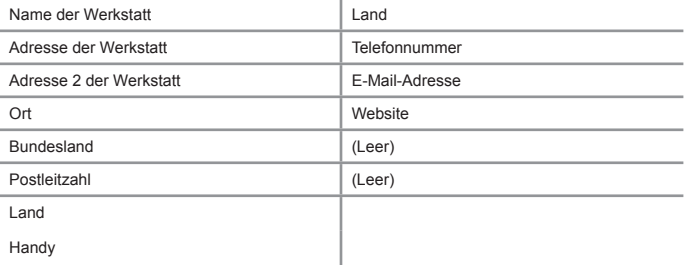

E-mail

Website

Verwenden Sie bei angezeigtem alphanumerischem Tastenfeld  $\blacktriangle\Psi\blacktriangleleft\mathcal{F}$ , um das gewünschte alphanumerische Zeichen zu markieren.

Verwenden Sie  $\spadesuit$ , um die Verzeichnisse für Kleinbuchstaben und Symbole aufzurufen.

Wenn alle alphanumerischen Zeichen eingegeben wurden, wählen Sie **Speichern** bzw. **Esc,** um den Bildschirm ohne Speichern zu verlassen.

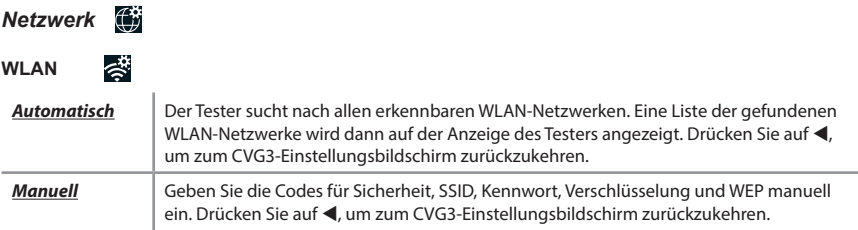

# *BMIS-Einstellungen*

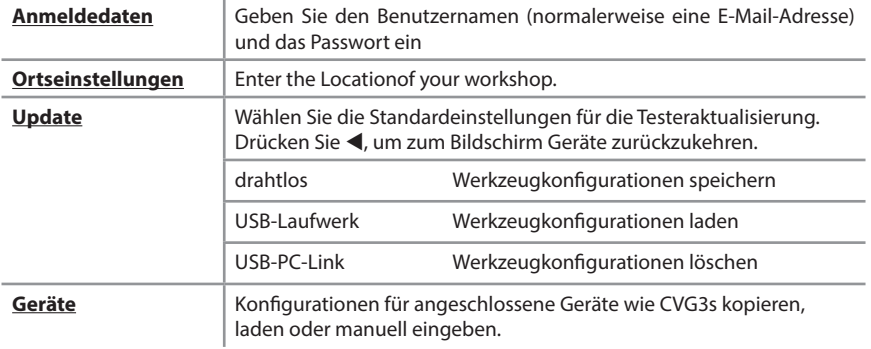

# **9 – Wartung und Problembehebung**

### *Testkabel*

Die Kabel im Lieferumfang Ihres Analysegeräts sind Verbrauchsmaterialien. Kabel sind wie Reifen – je öfter sie genutzt werden und je mehr sie aushalten müssen, desto kürzer ist ihre Lebensdauer. Es gibt einige Maßnahmen, mit denen Sie die Prüfkabel vor Schäden und vorzeitigem Verschleiß schützen können:

### **Reinigung der Klemmen**

- Schmiermittel, Schmutz und Sulfatation, die sich an den Batteriepolen absetzen, sind höchst korrosiv und können die Klemmen im Lauf der Zeit beschädigen. Stelle Sie vor dem Anschließen der Klemmen präzise Testwerte sicher und schützen Sie die Klemmen durch Reinigen von Batteriegehäuse und -polen mit einer Drahtbürste und einem Gemisch aus Wasser und Natron.
- Reinigen Sie die Klemmen regelmäßig mit einem Gemisch aus Natron und Wasser oder mit einer milden Handseife und einem kleinen Borstenpinsel.
- Klemmen Sie die Klemmen zum Schutz vor Öl und Schmutz wie dargestellt an die Rückseite des Prüfgeräts.

### **Umgang mit den Testkabeln**

- Verbinden bzw. trennen Sie die Klemmen immer durch Öffnen und Schließen mit/von der Batterie. Ziehen Sie niemals an den Testkabeln, um die Batterieklemmen zu entfernen. Durch Ziehen können Schäden an den Y-Abzweigungen, den Kabeln und den Klemmen entstehen, sodass das Prüfgerät eventuell niedrigere Messwerte ausgibt als erwartet oder komplett ausfällt.
- Tragen Sie das Prüfgerät niemals an den Kabeln. Durch Tragen oder Schwenken des Geräts an den Kabeln werden die Kabel unnötigen Belastungungen ausgesetzt, sodass ein vorzeitiger Ausfall verursacht werden kann. Behandeln Sie das Gerät vorsichtig, sodass Sie den maximalen Nutzen des Produkts erhalten.

### **Aufbewahrung der Testkabel**

• Wickeln Sie die Kabel niemals um das Prüfgerät; ansonsten werden die Testkabel unnötigen Belastungen ausgesetzt.

Da die Testkabel die "Reifen" des Prüfgeräts sind, haben sie eine bestimmte Lebensdauer und verschleißen letztendlich. Allerdings wird der beispielhaft angeführte Missbrauch nicht von der Garantie abgedeckt. Um die beste Leistung und die längste Lebensdauer der Testkabel zu gewährleisten, befestigen und entfernen Sie die Kabel vorsichtig und tragen Sie Gerät und Kabel zusammen.

Wenn eine Inspektion oder eine Änderung der Testergebnisse ergibt, dass die Testkabel ersetzt werden müssen, wenden Sie sich unter ++31 306 868 150 an den Kundendienst von Midtronics.

### **Prüfung des Kabelsatzes**

Wenn das Analysegerät häufig KLEMMENVERBINDUNG PRÜFEN! Anzeigt, ist möglicherweise eine vorübergehende Unterbrechung im Schaltkreis entlang eines oder beider der Batterietestkabel erfolgt. Sie könnenden Schaltkreis mit einem einfachen Test prüfen. Der Test erfordert ein Ohmmeter und einen Draht oder eine Büroklammer, falls die Messfühler des Widerstandmessgeräts zu groß zum Einfügen in die Stiftlöcher sind. Sie benötigen außerdem einen Bleistift oder Kunststoffmarker, um die Klemmbacken auseinander zu halten.

### **Anschließen des Batterietestkabels**

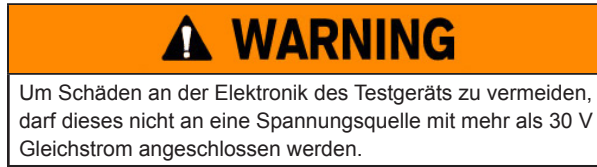

Um das Batterietestkabel an das Testgerät anzuschließen, richten Sie den Pfeil auf dem Kabelstecker an den Pfeilen auf dem Gehäuse des Testgeräts aus. Halten Sie den Teil des Kabelsteckers wie in der Abbildung gezeigt und drücken Sie den Stecker fest in die sechspolige Buchse des Testgeräts. Den Stecker nicht drehen.

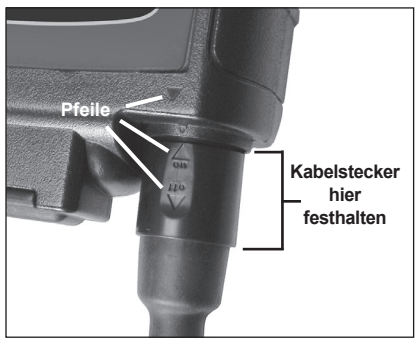

Um eine Beschädigung des Batterietestkabels zu vermeiden, halten Sie den Kabelstecker beim Anschließen und

Abziehen des Kabels immer am verstärkten Steckerteil fest (siehe Abbildung).

### *Druckerpapier*

Der interne Drucker ist bei Auslieferung mit einer Rolle Thermopapier im Papierfach bestückt. Die Rolle ist 5,7 cm (2,25 Zoll) breit und hat einenDurchmesser von 4,76 cm (1,875 Zoll). Ersatzrollen sind im gut sortierten Bürofachhandel erhältlich.

Das Analysegerät funktioniert ausschließlich mit Thermopapier.

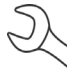

**HINWEIS:** Aufgrund von Variationen in der Produktion haben einige Papierrollen möglicherweise einen zu großen Durchmesser. Entfernen Sie Papier von der Rolle bis zum empfohlenen Durchmesser von 4,76 cm (1,875 Zoll). Schließen Sie die Abdeckung NICHT mit Gewalt, wenn die Rolle zu groß ist.

### **Austausch der Papierrolle**

1. Entriegeln Sie die Druckerabdeckung durch sanftes Anheben an der Freigabe.

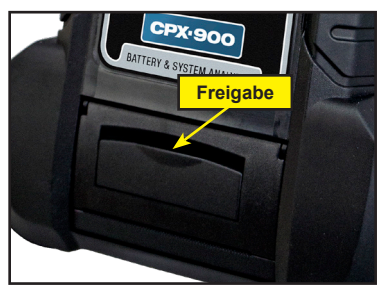

2. Heben Sie die Abdeckung des Druckers an und nehmen Sie die verbrauchte Rolle heraus.

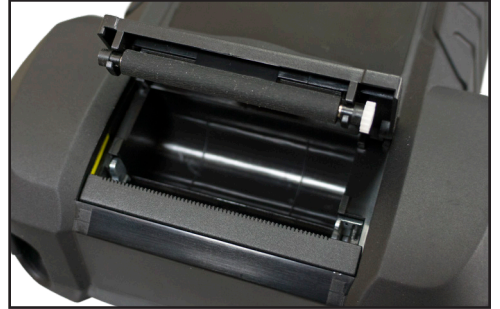

- 3. Legen Sie eine neue Papierrolle in das Fach ein. Das Papier wird von der Unterseite der Rolle abgewickelt.
- 4. Ziehen Sie das Papier nach vorne, sodass es über die Abreißkante am Papierschlitz hinausragt.

5. Schließen Sie die Klappe und stellen Sie sicher, dass der Hebel sicher einrastet. Wenn Sie einen Ausdruck abtrennen möchten, ziehen Sie das Papier an der Abreißkante entlang. **Ziehen Sie das Papier nicht gerade aus dem Drucker heraus.** 

### *Druckerprobleme*

### **Der interne Drucker funktioniert nicht:**

- Das Testgerät muss an die Fahrzeugbatterie angeschlossen sein, damit die Daten auf dem internen Drucker gedruckt werden. Überprüfen Sie die Klemmenverbindungen zur Batterie.
- Die Kapazität der Fahrzeugbatterie reicht möglicherweise nicht für den Betrieb des Druckers aus. Stellen Sie eine Verbindung zu einer Batterie mit mindestens 11,5 Volt her.
- Vergewissern Sie sich, dass das Papier richtig eingelegt ist.
- Vergewissern Sie sich, dass der Papiersensor sauber und unbeschädigt ist

### *Anzeigeprobleme*

### **Das Display wird nicht eingeschaltet:**

- Prüfen Sie die Verbindung zur Batterie.
- Eventuell müssen die internen Batterien des Testgeräts ersetzt werden.

### **Das Display flimmert oder ist dunkel:**

- Der Kontrast muss möglicherweise im Admin-/Optionsmenü angepasst werden. Markieren Sie das Anzeigesymbol und drücken Sie auf **ENTER**. Verwenden Sie ▲ oder ▼, um den Kontrastwert auf 10 zu setzen.
- Eventuell müssen die internen Batterien des Testgeräts ersetzt werden.

### *Interne Batterien*

Das Testgerät wird von sechs AA-Batterien mit 1,5 Volt (Alkaline empfohlen) mit Strom versorgt. Dies ermöglicht zum einen das Testen von Batterien, deren Spannung unter 1 Volt beträgt, und dient zum anderen der Stromversorgung, während das Menü aktiv ist.

# *Austausch der internen Batterien*

- 1. Drehen Sie das Analysegerät um, sodass die Vorderseite nach unten zeigt.<br>2. Lösen Sie mit einem Kreuzschlitzschraubendreher die Schraube an der Ab
- Lösen Sie mit einem Kreuzschlitzschraubendreher die Schraube an der Abdeckung des Batteriefachs.

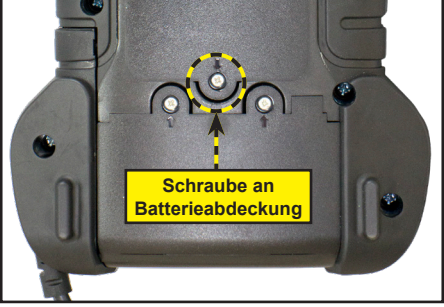

3. Entfernen Sie die Abdeckung und legen Sie sie beiseite.

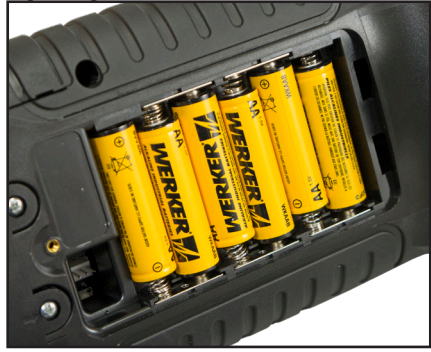

- 4. Entnehmen Sie die leeren Batterien.
- 5. Legen Sie neue Batterien ein, wie dargestellt. Achten Sie auf die richtige Lage des Plus- und Minuspols.
- 6. Bringen Sie die Abdeckung des Batteriefachs wieder an.
- 7. Führen Sie die Schraube ein und ziehen Sie sie fest.

# **Anhang: Empfohlenes Testverfahren**

Der Testvorgang beim CPX-900 EU erfolgt mittels Conductance Profiling™-Technologie, mit der die Startfähigkeit der Batterie bestimmt wird und die außerdem eine Prüfung der Reservekapazität vornimmt. Mit diesem zusätzlichen Prozess kann die erste Batterieanalyse bis zu 60 Sekunden dauern.

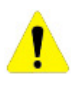

**WICHTIG:** Beginnen Sie jeden Test mit dem Anschließen der Klemmen des Testgeräts an die zu testende Batterie. Das Testverfahren beginnt, sobald die Klemmen angeschlossen sind.

Das CPX-900 EU stellt eine Beurteilung der Batterie sowie zusätzliche detaillierte Informationen zur Start- und Reservekapazität der Batterie bereit. Drücken Sie auf  $\blacktriangle \blacklozenge \blacktriangledown$ , um zum vorherigen Bildschirm zurückzukehren, Optionen auszuwählen und bei Bedarf , um Eingaben vorzunehmen oder mit dem nächsten Schritt fortzufahren.

# **Anhang B: Beurteilungstabellen für Testergebnisse**

### *Ergebnisse des Batterietests (Auto, Motor, LKW)*

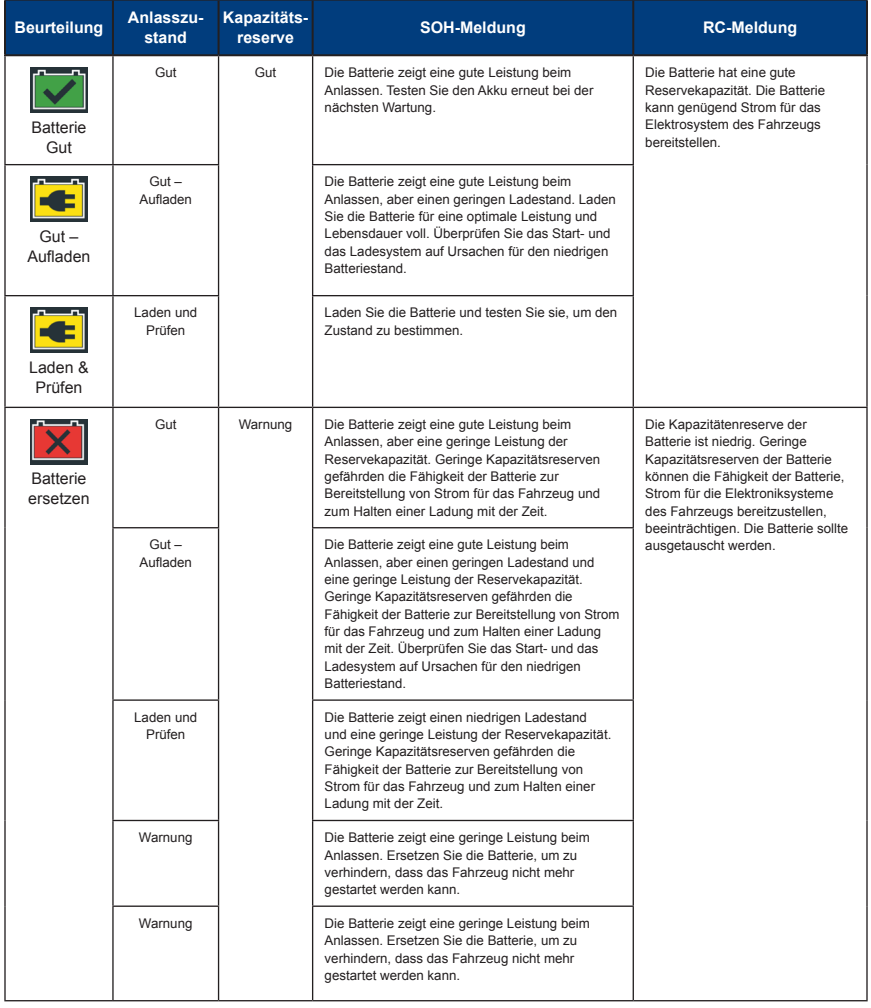

### *Externe Stromzange*

Während eines Systemtests werden Sie aufgefordert, eine externe Stromzange zu verwenden und den gemessenen Strom in den Tester einzufügen.

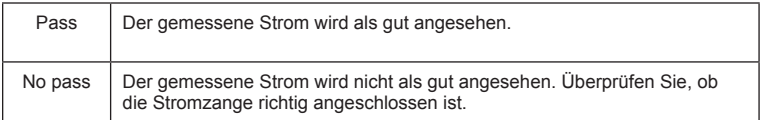

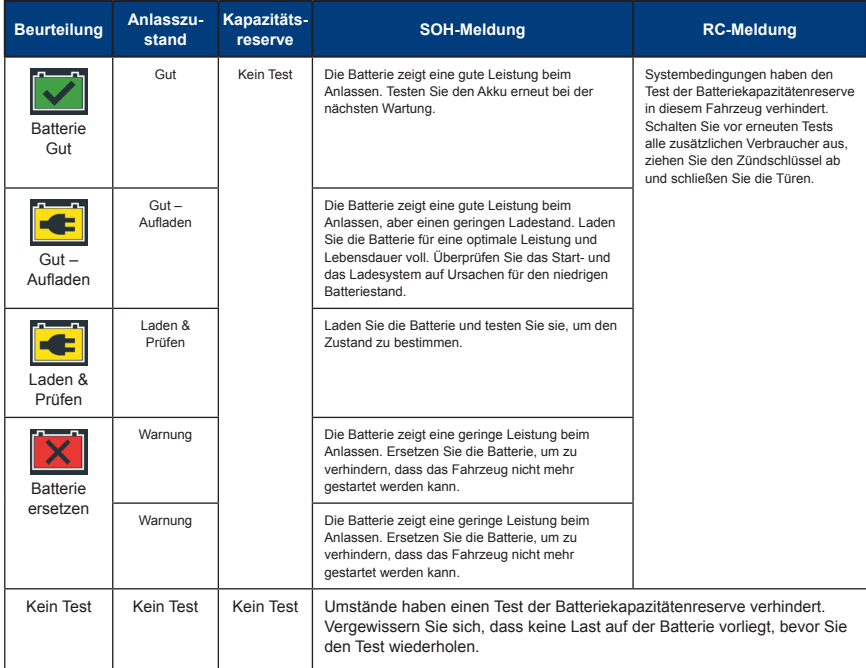

### *Anlassertestergebnisse*

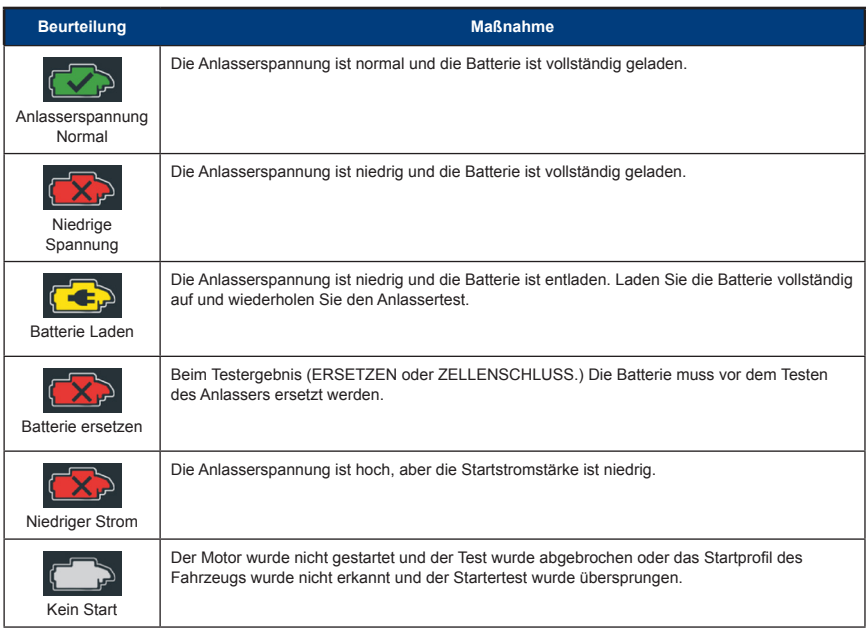

### *Testergebnisse Generator*

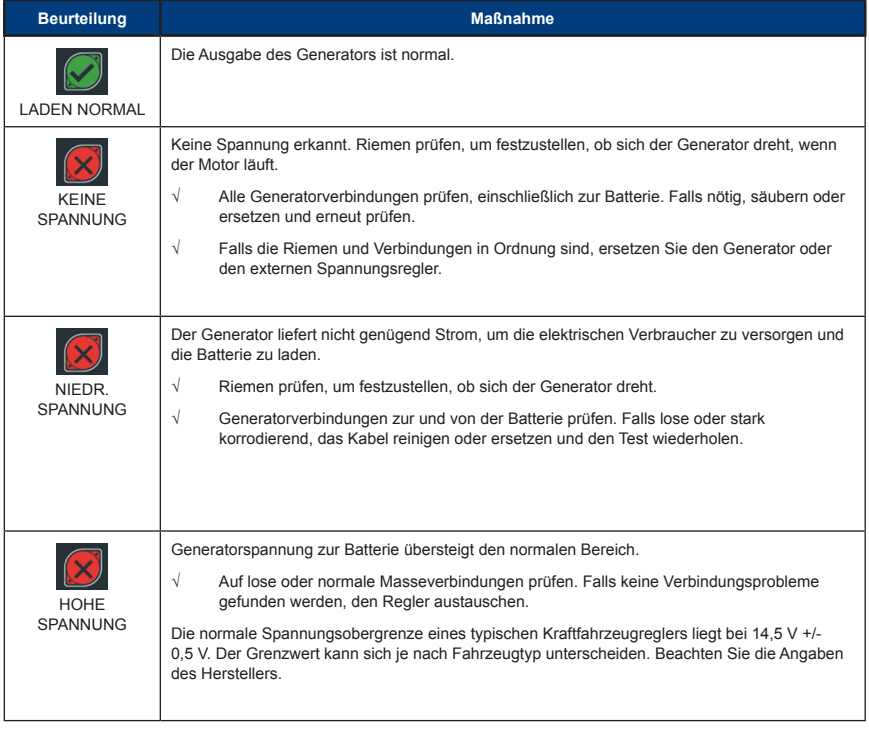

### *Ergebnisse des Diodentests*

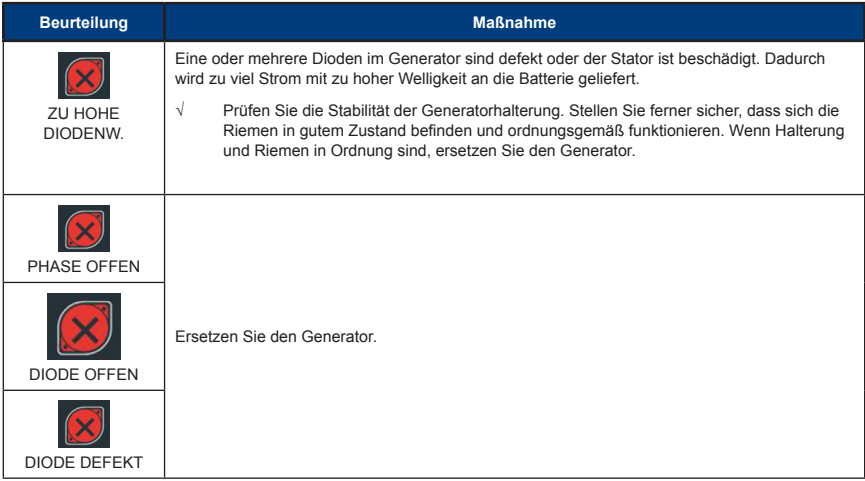

### *Ergebnisse des Neue Batterietests*

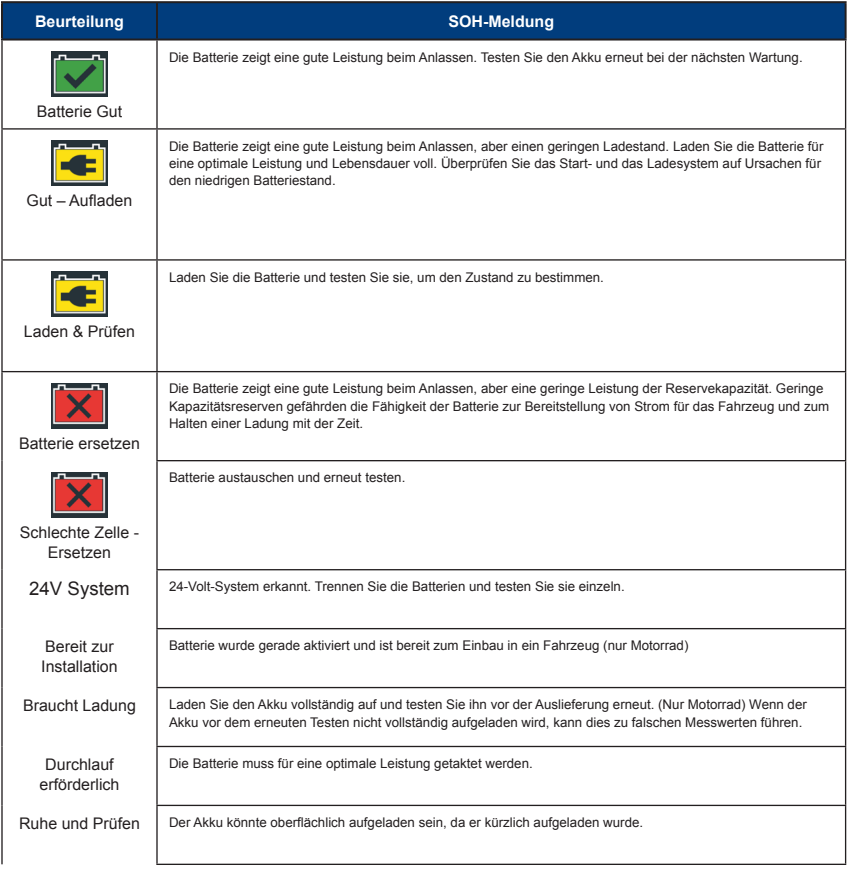

### *Balancetest*

Wenn eine der beiden Batterien nicht in gutem Zustand ist, wird das Generatorpaar angehalten und die Batterie muss aufgeladen oder ersetzt werden. \* Die LKW-Anwendung ist nur im CPX-900 EU HD enthalten

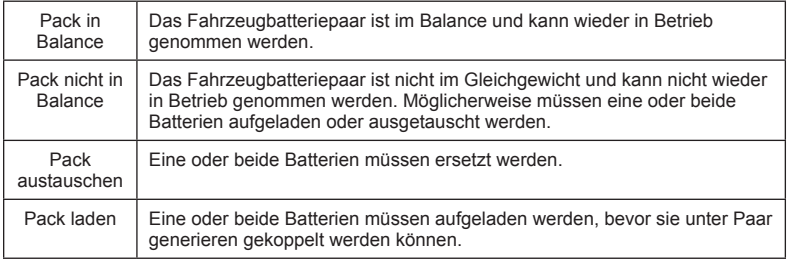

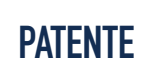

Dieses Produkt wird von Midtronics, Inc., hergestellt und ist durch eines oder mehrere US-Patente und Patente anderer Länder geschützt. Detaillierte Patentinformationen erhalten Sie bei Midtronics, Inc. unter +1 630 323-2800.

# **EINGESCHRÄNKTE GEWÄHRLEISTUNG**

Produkte von Midtronics sind hinsichtlich Material und Verarbeitung frei von Mängeln. Diese Garantie gilt für einen Zeitraum von zwei (2) Jahren ab Kaufdatum. Exide und der Hersteller werden nach eigenem Ermessen die Einheit reparieren oder durch einen neuen Tester ersetzen. Diese eingeschränkte Garantie gilt nur für Midtronics-Akkutester und erstreckt sich nicht auf andere Geräte, Statikschäden, Wasserschäden, Überspannung, Fallenlassen der Einheit oder Schäden aufgrund von äußeren Einwirkungen, einschließlich falscher Behandlung durch den Besitzer. Midtronics ist nicht für zufällige oder Folgeschäden durch Verletzung dieser Gewährleistung haftbar. Diese Gewährleistung ist nichtig, wenn der Besitzer versucht, die Einheit auseinander zu bauen oder den Kabelaufbau zu verändern.

Willowbrook, IL USA Telefon: +1.630.323.2800

Anfragen aus Kanada Gebührenfrei: +1 1 866 592 8052

China Operations Shenzhen, China Telefon: +86 755 2374 1010

### **MIDTRONICS ZENTRALE MIDTRONICS B.V. EMEA**

Europäische Zentrale Houten, Niederlande Für Europa, Afrika, den Nahen Osten Telefon: +31 306 868 150

### **MIDTRONICS CHINA MIDTRONICS INDIEN**

Navi Mumbai, Indien Telefon: +91 22 27564103/1513

Asien/Pazifik (außer China) Wenden Sie Sich an die Unternehmenszentrale Telefon: +1.630.323.2800